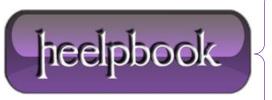

Date: 02/07/2012

Procedure: SharePoint - The Best Way to Add Custom CSS

Source: <u>LINK</u> Permalink: <u>LINK</u>

Created by: HeelpBook Staff Document Version: 1.0

## SHAREPOINT – THE BEST WAY TO ADD CUSTOM CSS

To thoroughly customize your **SharePoint** site, you'll need to use a custom **CSS**. **SharePoint** offers a way to specify a single **CSS** file to use via the "**Master page**" settings for the site. However, using this approach still limits you to customizing only those IDs and classes that are included on the pages by **SharePoint**. Moreover, using this setting applies to both site and system pages, which may not be desirable.

With these downsides in mind, the best approach is to create a custom master page and include references to one or more custom CSS files. Follow the steps below to include a custom CSS file in your master page.

- 1. Open SharePoint Designer (SPD) and connect to the root level of your site's site collection.
- 2. In SPD, open the "Style Library" folder.
- 3. Create a new CSS file and name it (e.g. "customstyles.css").
- 4. Open your master page file in SPD.
- 5. In the <head> tag add a link to your custom CSS just above the content place holder named "PlaceHolderAdditonalPageHead" as follows:

<link href="/Style%20Library/customstyles.css" rel="stylesheet" type="text/css" />

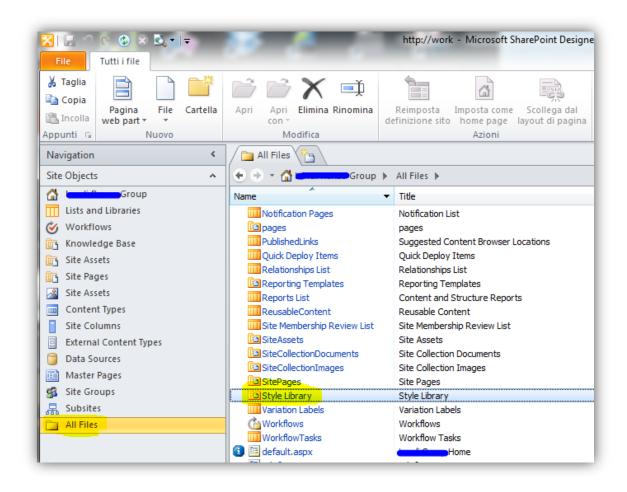

Date: 02/07/2012
Total Chars: 1236

Page: 1
Total Words: 249

Your custom master page is now using your new CSS file in addition to all of the CSS files **SharePoint** uses out-of-the-box.

The idea is that you are taking advantage of the "cascading" property of cascading style sheets by layering your custom styles on top of what **SharePoint** creates in order to alter the **SharePoint** look-and-feel as desired—like a skin.

**Data**: 02/07/2012 **Total Chars**: 1236

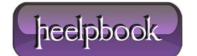

Page: 2 Total Words: 249